## Electronic Media II April 19, 2006 Max/MSP Interface Items

1. The patch below outputs a bang when the letter "a" is depressed on the computer keyboard.

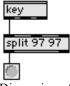

Discussion of ASCI.

2. The slider below outputs integers.

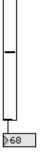

Discussion Object> Get Info.

3. <u>The dial below outputs integers</u>.

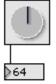

4. The patch below routes a sine wave to a gain control, then to some meters, an oscilloscope, and a spectrograph.

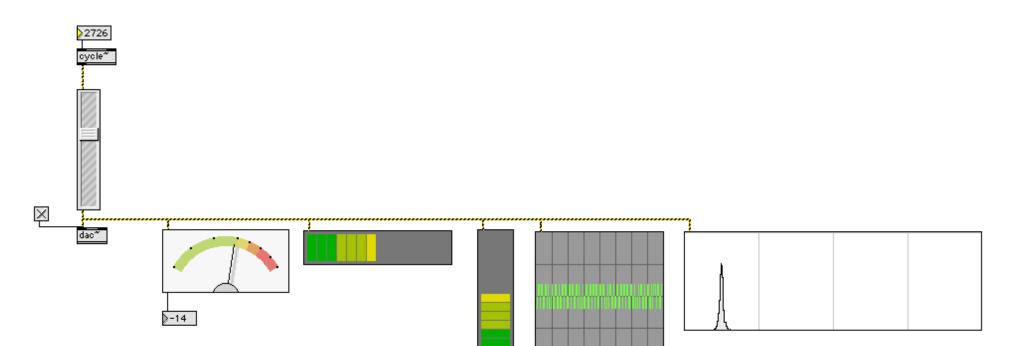

- b. An untitled Patcher will appear.c. Select File>Save. A dialog like the one below will appear:

|                   | Dax demo.4.10.06      | 😫 🔍 search    |
|-------------------|-----------------------|---------------|
| Lawrence Fritts'  | Name                  | Date Modified |
| Untitled          | EMS.recordbufferplay  | 4/12/06       |
|                   | EMS.S2006.sfplaypitch | 4/9/06        |
| Desktop           | 🔄 Larry               | Today         |
| Nawren cefritts   | 🔄 Larry1              | Today         |
| Applications      | 🖄 pizz.1a             | 3/2/03        |
| Internet Explorer | pizz.1b               | 3/2/03        |
| NewBabbittJMT     | pizz.1c               | 3/2/03        |
|                   | 🖄 pizz.1d             | 3/2/03        |
| BMS Apps          | 🖄 pizz.2a             | 3/2/03        |
| Grab              | pizz.2b               | 3/2/03        |
| Adobe® PageMa     | pizz.2c               | 3/2/03        |
| EMSDisc.1a        | pizz.2d               | 3/2/03        |
|                   |                       |               |

- d. Save the file as "Lpatcher" in the folder that you have created, as shown above.
  e. Click save. A patcher like the one below will appear

| \varTheta 🔿 🖨 🛛 L | Patcher 🔘                      |
|-------------------|--------------------------------|
|                   | ♥秒▶★►■≧≦ <mark>⁄//</mark> □₽₩₽ |
|                   |                                |
|                   |                                |
|                   |                                |
| Durant            |                                |
| Preset            |                                |

f. Click on Window. The following list appears: Window Help

| Hide Subwindows |                   |    |  |  |
|-----------------|-------------------|----|--|--|
| Send W          | indow to Back     |    |  |  |
| Max             |                   | ЖМ |  |  |
| Show F          | loating Inspector | Ж/ |  |  |
| 6               |                   |    |  |  |

LPatcher

This will be discussed further in class.

- 3. To create a sub patch, do the following:a. In the patcher window, drag an object box and in it, type "p", as shown below:

|    | \varTheta \varTheta LPatcher 🛛                                                |                   |
|----|-------------------------------------------------------------------------------|-------------------|
|    |                                                                               |                   |
|    |                                                                               |                   |
|    | P                                                                             |                   |
|    |                                                                               |                   |
|    |                                                                               |                   |
|    | Object Box //                                                                 |                   |
| b. | b. Lock the window, then double-click on "p", and a new window like the one b | elow will appear: |
|    | 🕒 🕘 [sub patch]                                                               |                   |
|    |                                                                               |                   |
|    |                                                                               |                   |
|    |                                                                               |                   |
|    |                                                                               |                   |
|    |                                                                               |                   |
|    |                                                                               |                   |

- c. Notice that this window is called "sub patch" and that it is blank.
- f. Click on Window. The following list appears:

| Window                                 | Help |          |  |  |
|----------------------------------------|------|----------|--|--|
| Hide Subwindows<br>Send Window to Back |      |          |  |  |
| Max<br>Show Floating Inspector         |      | ЖМ<br>Ж/ |  |  |
| patcher<br>[sub pa<br>♦ LPatche        | tch] |          |  |  |

This will be discussed further in class.

- 4. To create a sub patch do the following:a. Activate the sub patch window by clicking along the top of the window.b. Drag the Inlet object into the window, as shown below.

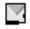

Ρ

- c. Activate the patcher window by clicking along the top of the window.d. Elongate the patcher object (shift-drag on the left).e. Notice that an inlet appears in the upper left of the patcher object, as shown below:

- 5. Repeat Step 4 so that you have 4 inlets, as shown below:
  - a. 4 inlet objects in the sub patch window, as shown below:

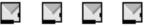

- b. 4 inlets in the patcher object in the "Lpatch" window, as shown below:
- 6. Discussion.
  - a. Inlet objects in the sub patch window correspond to inlets in the patcher object in "Lpatch".
  - b. Be very careful about arranging or copying/pasting inlets in the sub patch window, because this can confuse the inlets in the patcher object in "Lpatcher". You have been warned.
- 7. Add the objects to the inlets of the patcher object in "Lpatcher" as shown below:

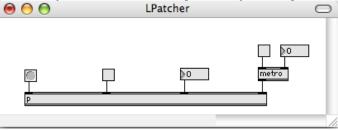

8. Add the objects to the Inlets of the "sub patch" as shown below:

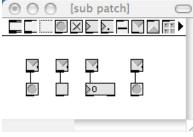

9. Experiment a little.